# Руководство пользователя по работе с информационной системой «Ангел: Анализ аварийности»

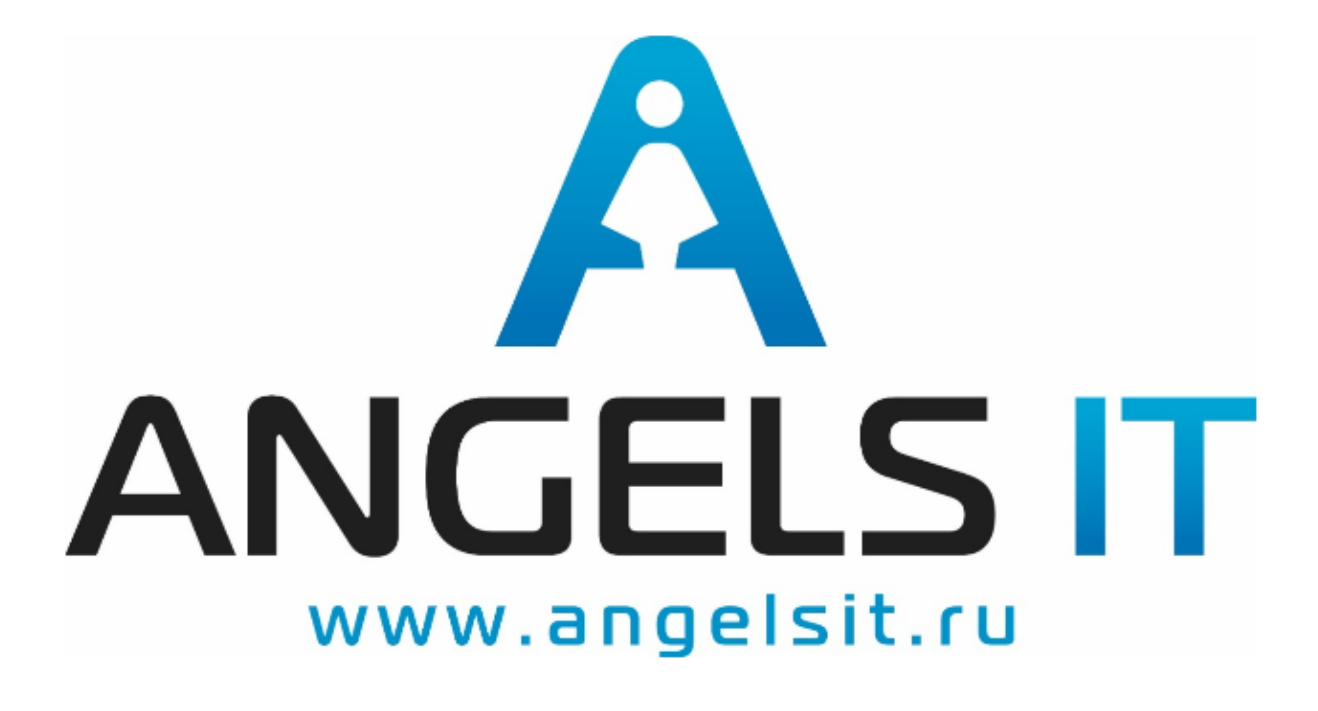

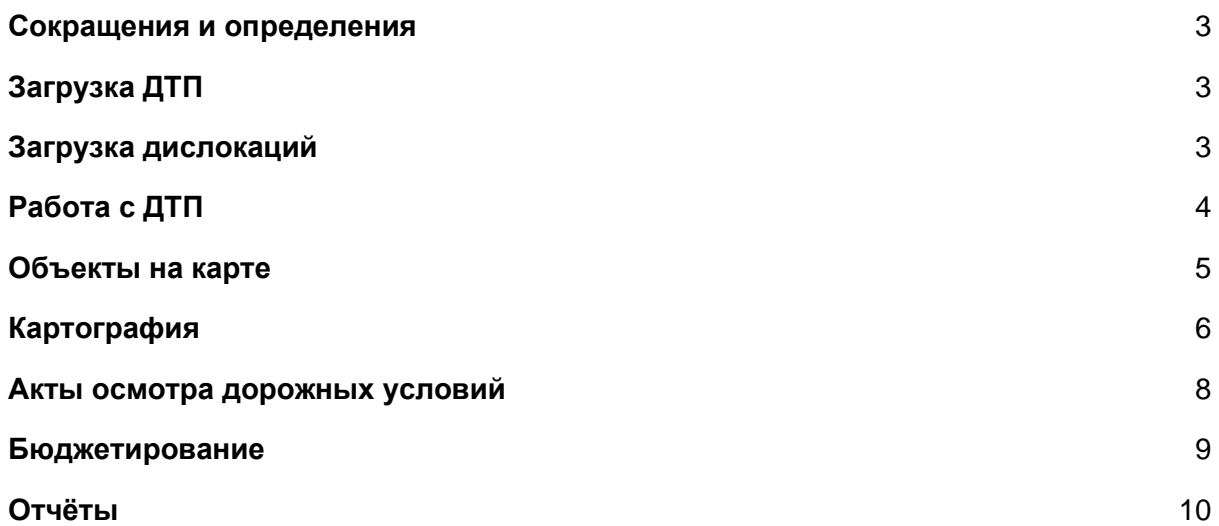

### <span id="page-2-0"></span>Сокращения и определения

ДТП - дорожно- транспортное происшествие АИУС - автоматизированная информационно управляющая система МК - место концентрации ПАОУ - потенциально аварийно- опасный участок СМЭВ - система межведомственного электронного взаимодействия КФВФ - комплекс фотовидеофиксации НДУ - недостатки дорожных условий

# <span id="page-2-1"></span>Загрузка ДТП

В системе реализовано несколько вариантов загрузки информации о ДТП:

- Из файлов выгрузки АИУС Загрузка выполняется автоматически из каталога, заданного в настройках системы "Загрузка ДТП-> АИУС-> Каталог загрузки АИУС" Чтобы выполнить загрузку сейчас, а не дожидаться когда система сделает это автоматически в разделе "Список ДТП" нужно нажать "Загрузить ДТП" -> "Из файлов"
- Напрямую из АИУС через СМЭВ-3

Система автоматически загружает новые ДТП каждый час, если активирована настройка "Загрузка ДТП-> СМЭВ-> Загружать данные из СМЭВ" Чтобы выполнить загрузку сейчас, а не дожидаться когда система сделает это автоматически в разделе "Список ДТП" нужно нажать "Загрузить ДТП" -> "Из СМЭВ"

• Из сервиса stat.gibdd.ru

Система автоматически загружает все новые ДТП каждый час, если активирована настройка "Загрузка ДТП" -> "Настройки загрузки данных с сайта stat.gibdd.ru" - > "Загружать данные с сайта stat.gibdd.ru", и заполнена настройка "Загрузка ДТП" -> "Настройки загрузки данных с сайта stat.gibdd.ru"- > "Каталог хранения файлов ДТП (обмен с stat.gibdd.ru)"

Чтобы выполнить загрузку сейчас, а не дожидаться когда система сделает это автоматически: в разделе "Список ДТП" нужно нажать "Загрузить ДТП" -> "С сайта stat.gibdd.ru"

### <span id="page-2-2"></span>Загрузка дислокаций

Система загружает информацию о дислокациях КФВФ из:

- ПО "Ангел-2" Полностью в автоматическом режиме, от пользователя для этого ничего не нужно
- ПО "Ангел: Предобработка" Полностью в автоматическом режиме, от пользователя для этого ничего не нужно
- ПО "Ангел. Мониторинг" Полностью в автоматическом режиме, от пользователя для этого ничего не нужно
- Файлов в формате Excel В разделе "Дислокации" -> "Загрузить дислокации" -> "Из файлов"
- Произвольно введенного списка В разделе "Дислокации" -> "Загрузить дислокации" -> "Списком"

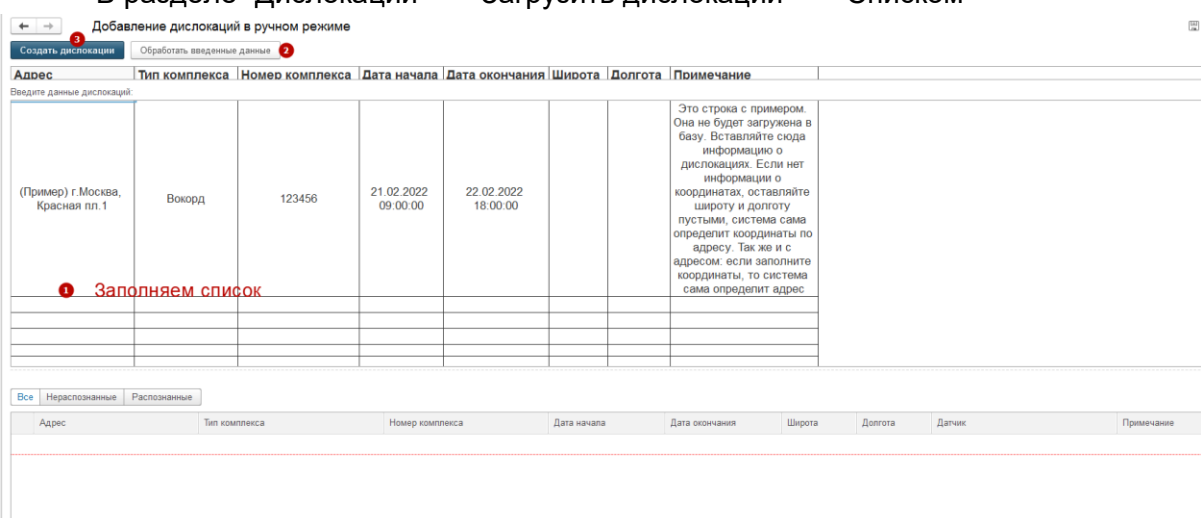

# <span id="page-3-0"></span>Работа с ДТП

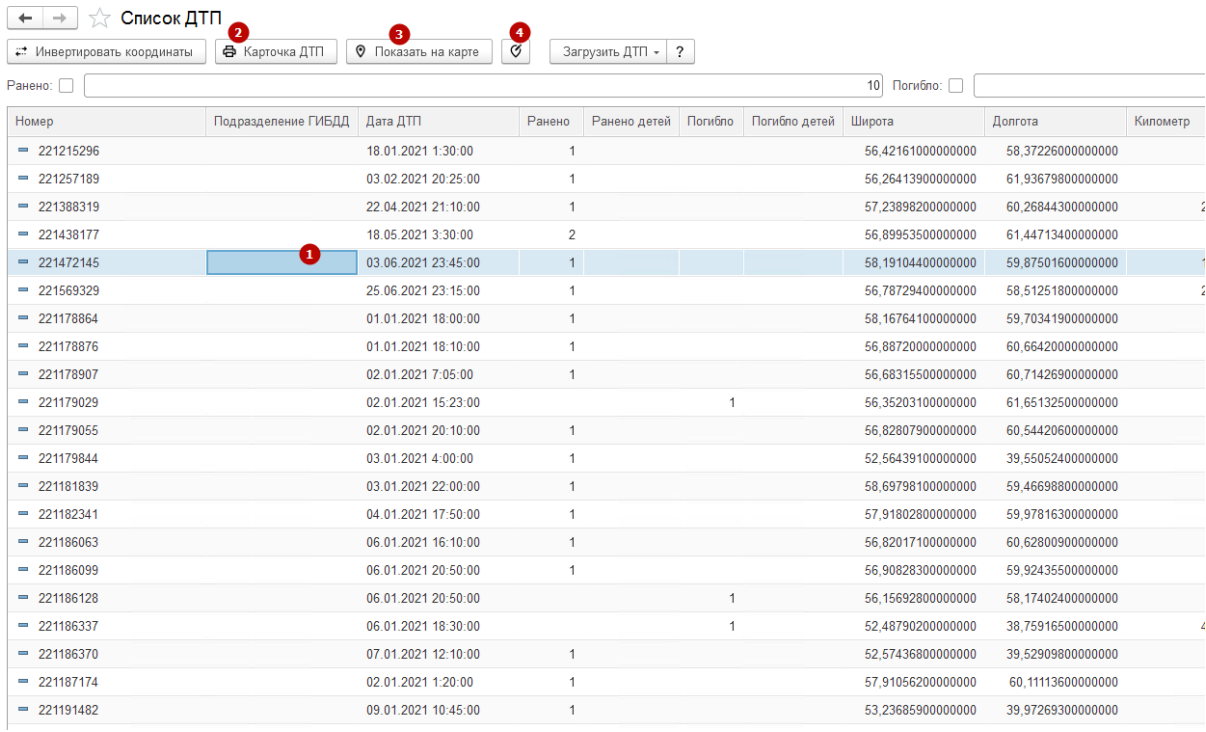

Чтобы зайти в карточку ДТП или дислокации два раза щелкните по интересующему объекту. (1)

Чтобы распечатать карточку нажмите кнопку "Карточка ДТП" (2)

Чтобы отразить ДТП на карте нужно выбрать интересующий объект и нажать "Показать на карте" (3)

Чтобы изменить адрес либо координаты ДТП- нажмите на кнопку "Изменить адрес и координаты"

### <span id="page-4-0"></span>Объекты на карте

Система умеет анализировать аварийность рядом с социально важными объектами. Для этого нужно единоразово ввести список интересующих объектов с их

координатами, указывая при этом виды и типы объектов.

Вид объекта - это обобщенная группа объектов. Например: Образовательные учреждения, военные объекты;

Тип объекта - это группа объектов, объединенная по какому либо признаку: школы, детские сады, магазины.

Единичное создание объектов доступно через кнопку "Создать"

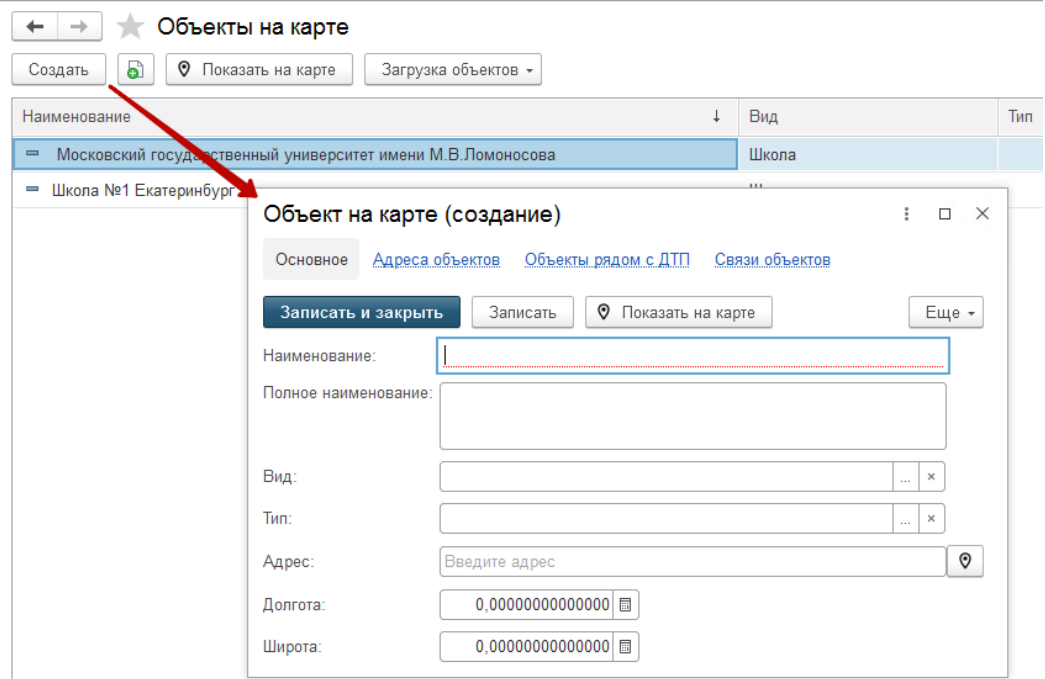

Заполняем поля элемента, нажимаем "Записать и закрыть" Множественное - через "Загрузка объектов" -> "Списком"

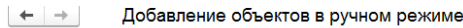

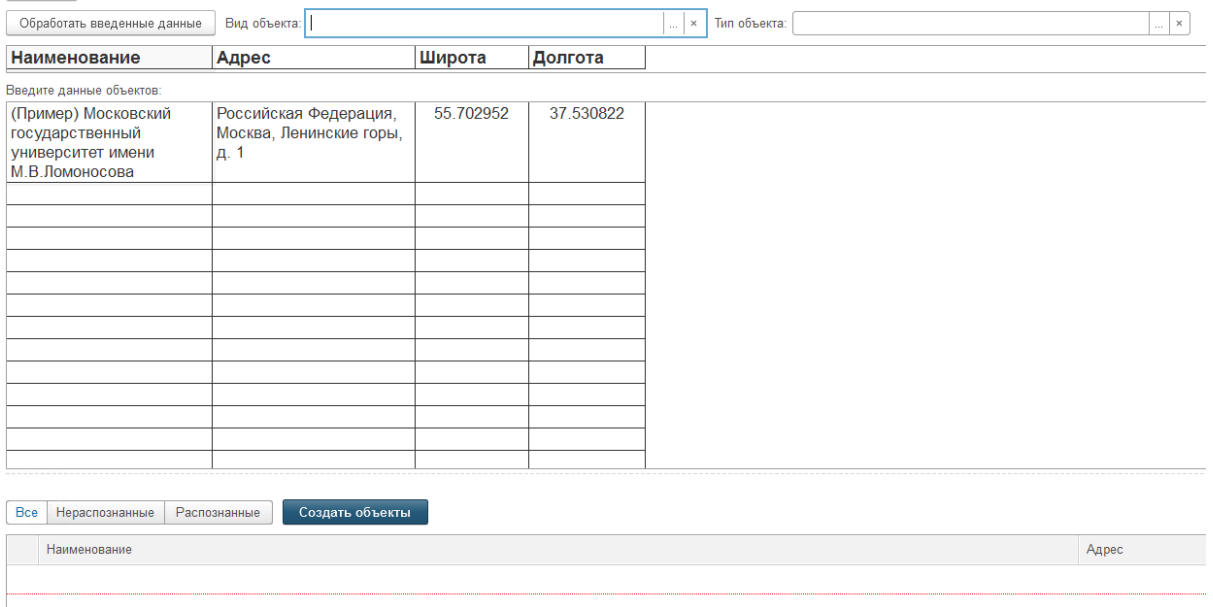

Указываем вид и тип создаваемых объектов, заполняем поля списка, нажимаем "Создать объекты".

# <span id="page-5-0"></span>Картография

Заходим в раздел "Главное" -> "Анализ аварийности" -> "Картография"

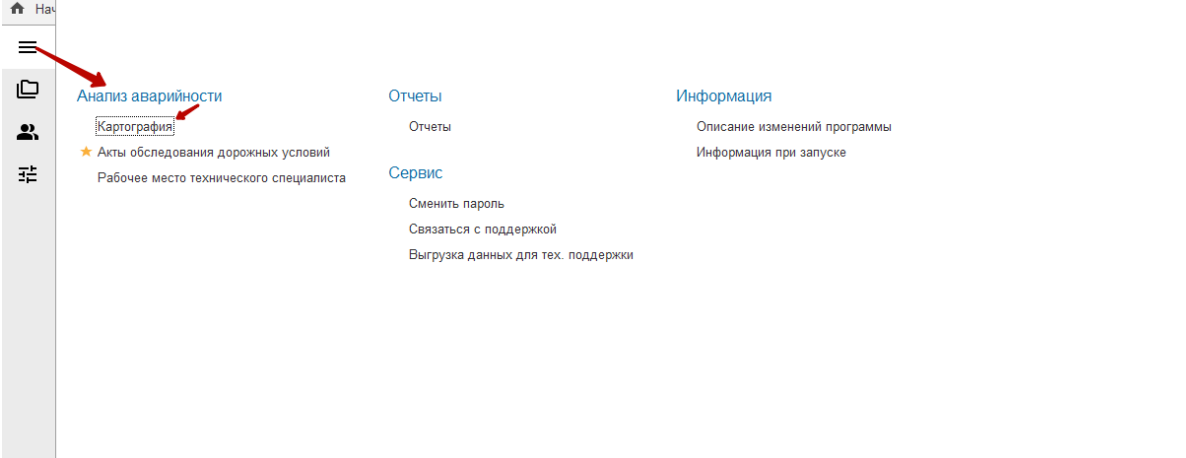

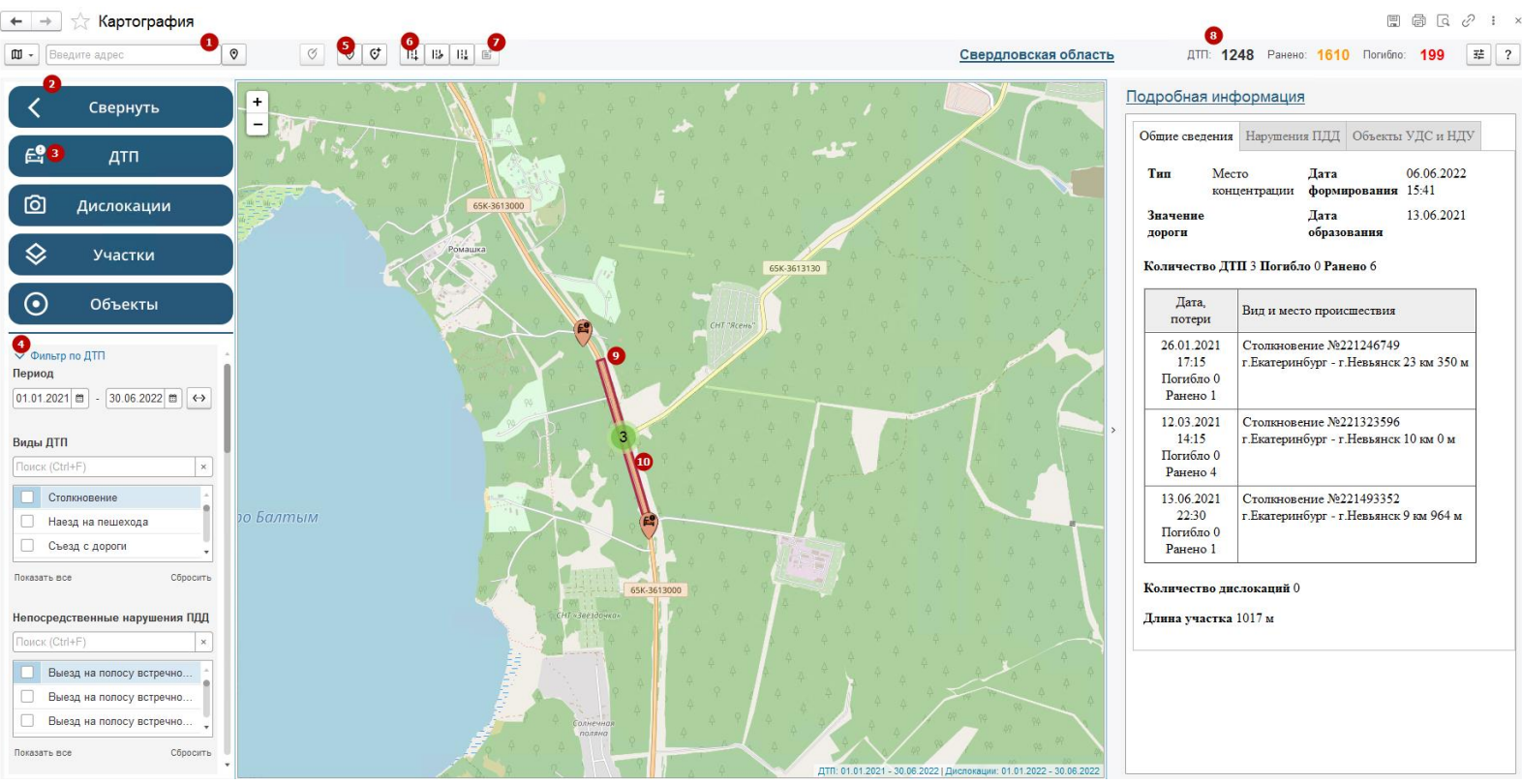

- 1. Чтобы центрировать карту на адресе введите его в строку поиска и нажмите "Найти на карте".
- 2. Меню отображаемых данных можно свернуть с целью экономии экранного места.
- 3. Отображаемые данные (ДТП, дислокации, участки и объекты) регулируются нажатием по кнопкам с типом этих данных.
- 4. По каждому виду данных доступно множество фильтров. Чтобы свернуть или развернуть группу фильтров- нужно щелкнуть по ее названию.
- 5. Чтобы узнать ситуацию по аварийности и дислокациям КФВФ в определенном радиусе точки на карте- нажмите кнопку "Что здесь?".
- 6. Ручное создание, изменение и удаление участков.
- 7. Ручное добавление акта осмотра дорожных условий.
- 8. Аварийность и жертвы, актуальные в соответствии с выбранными фильтрами.
- 9. Места концентрации выделены красным цветом, потенциально аварийно опасные участки выделены оранжевым. Система выявляет аварийно- опасные участки в соответствии с методическими рекомендациями Росавтодора от 12.05.2015 N 853-р (ред. от 31.01.2017). Внести изменения в параметры расчета аварийно опасных участков можно в разделе "Настройки системы" -> "Места концентрации и потенциально аварийные опасные участки".

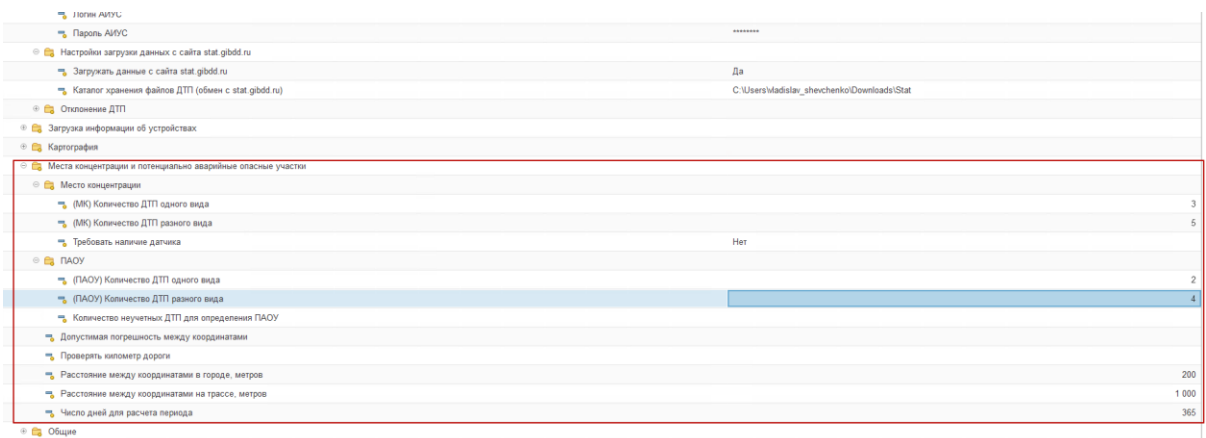

10. Чтобы ознакомиться с подробной информацией по ДТП, дислокации, социально важному объекту, участку дороги - щелкните по нему мышкой.

### <span id="page-7-0"></span>Акты осмотра дорожных условий

Акты могут создаваться автоматически при появлении в системе ДТП, возникших вследствие НДУ либо выявлении новых МК. Чтобы акты создавались автоматически свяжитесь со службой поддержки.

Также можно создавать акты в режиме картографии при нажатии на интересующее дтп, а затем на кнопку "Создать акт".

Кнопка становится активной если у выделенного ДТП есть НДУ.

**Внимание! Если по выделенному ДТП уже есть акт - кнопка не будет активной**

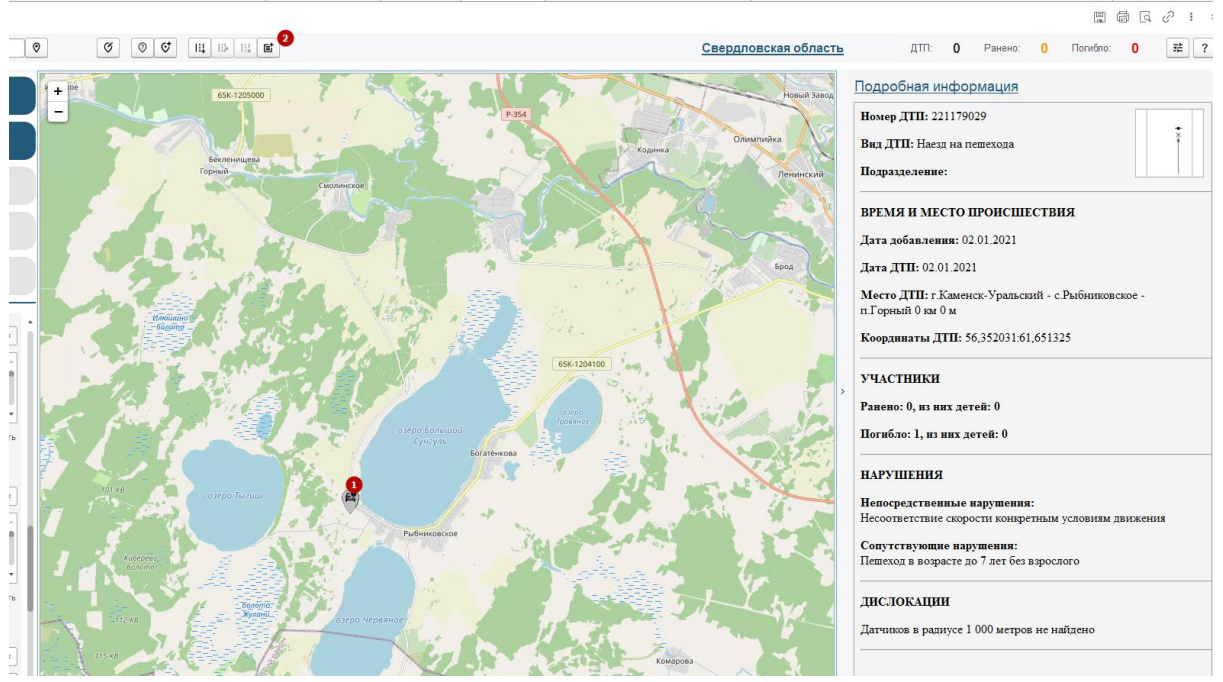

Акты ОДУ расположены в разделе "Главное" -> "Анализ аварийности" -> "Акты обследования дорожных условий".

Информация по максимуму подставляется автоматически. Если пользователю нужно что то дозаполнить - это поле будет подчеркнуто красным.

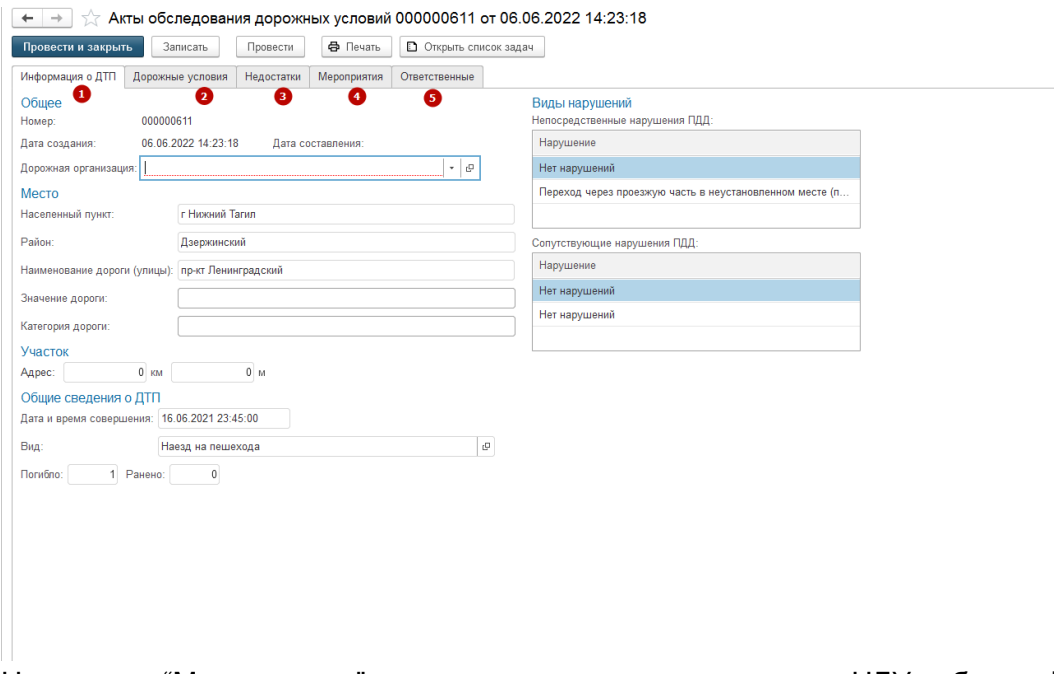

На вкладке "Мероприятия" заполняются меры по ликвидации НДУ либо профилактике аварийности.

Меры можно ввести вручную (1), добавить из готового списка (2) или заполнить по аналогии со схожими актами, созданными ранее (3)

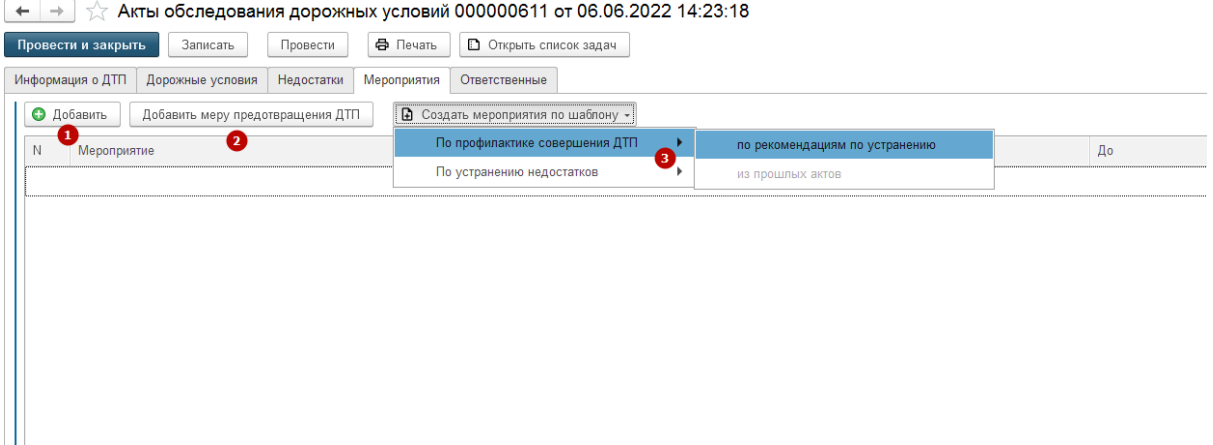

#### <span id="page-8-0"></span>Бюджетирование

Если в разделе "Мероприятия" актов ОДУ заполнялась графа "Стоимость" (при добавлении из списка заполняется автоматически) - в отчете "Мероприятия по устранению НДУ" отражается плановая стоимость ликвидации НДУ.

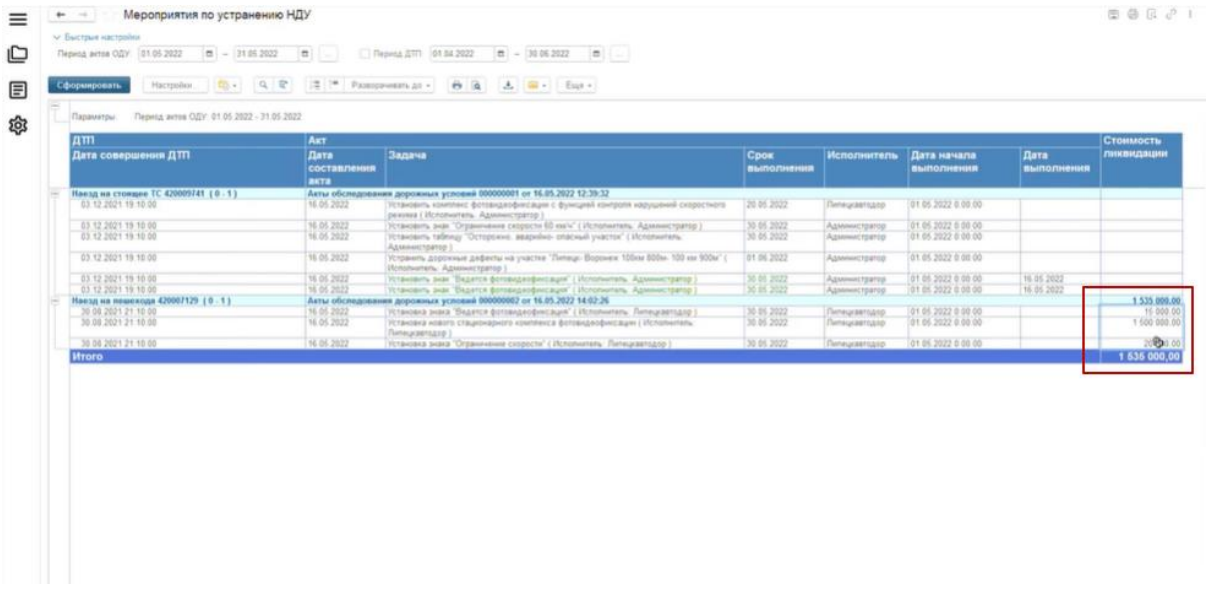

### <span id="page-9-0"></span>Отчёты

В системе разработано множество отчетов, позволяющих анализировать аварийность. Постоянно появляются новые отчеты, существующие - дорабатываются. Чтобы ознакомиться со списком отчетов, доступных вашей учетной записи - нужно зайти в "Главное" -> "Отчеты"

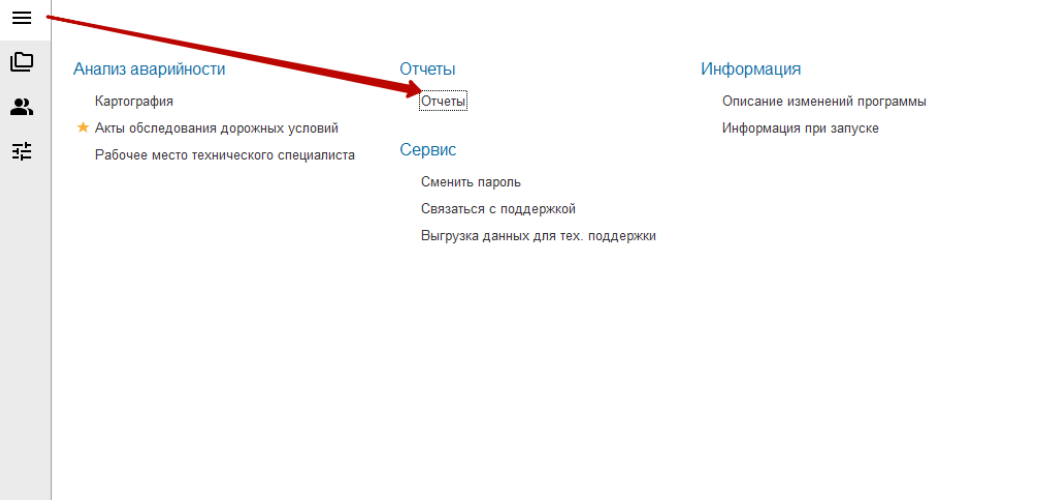

### Планирование дислокаций

Чтобы задать планируемую расстановку КФВФ нужно зайти в раздел "Создать" -> "Планирование дислокаций"

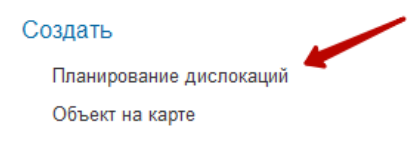

#### Сервис

Загрузка данных в ручном режиме с сайта stat.gibdd.ru

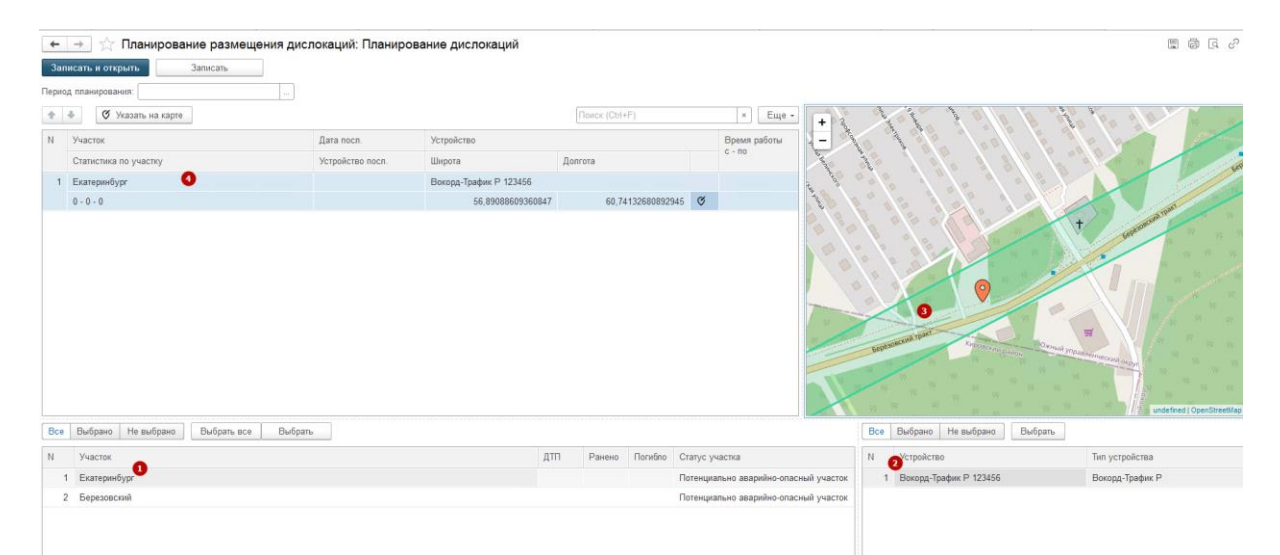

- 1. МК и ПАОУ, расположенные в порядке убывания количества жертв. Чтобы начать размещение КФВФ на участке дороги - нужно перетащить участок из нижней таблицы в верхнюю.
- 2. КФВФ, которые предлагается установить на участках дороги. Чтобы продолжить размещение КФВФ на участке дороги - после перетаскивания участка в верхнюю таблицу нужно перетащить КФВФ в графу "Устройство"
- 3. Выбранный участок на карте
- 4. Кнопка привязки УФВФ в конкретной точке участка. Чтобы завершить привязку КФВФ к участку - укажите на карте, где именно должен располагаться комплекс.